#### 報酬等支払システムとの連携設定

このファイルを校務系ネットワーク(ピンク色の画面)で使用すると、報酬等支払システムとの照合が可能 です。この機能を使用する場合は、初回のみ以下の操作を行ってください。

新しくエクセルファイルを開きます。※スクールヘルパー集計ファイルを開いてもこの設定できません。

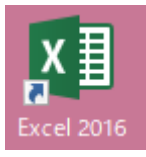

ファイルをクリックします。

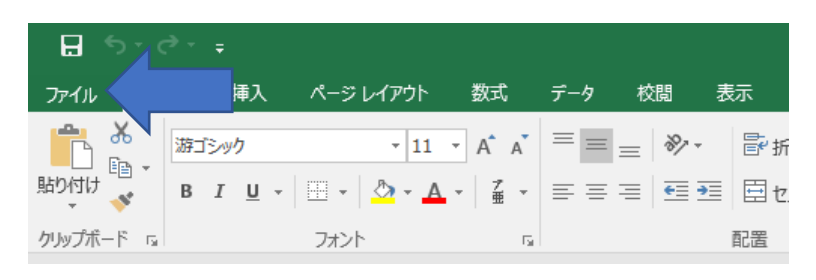

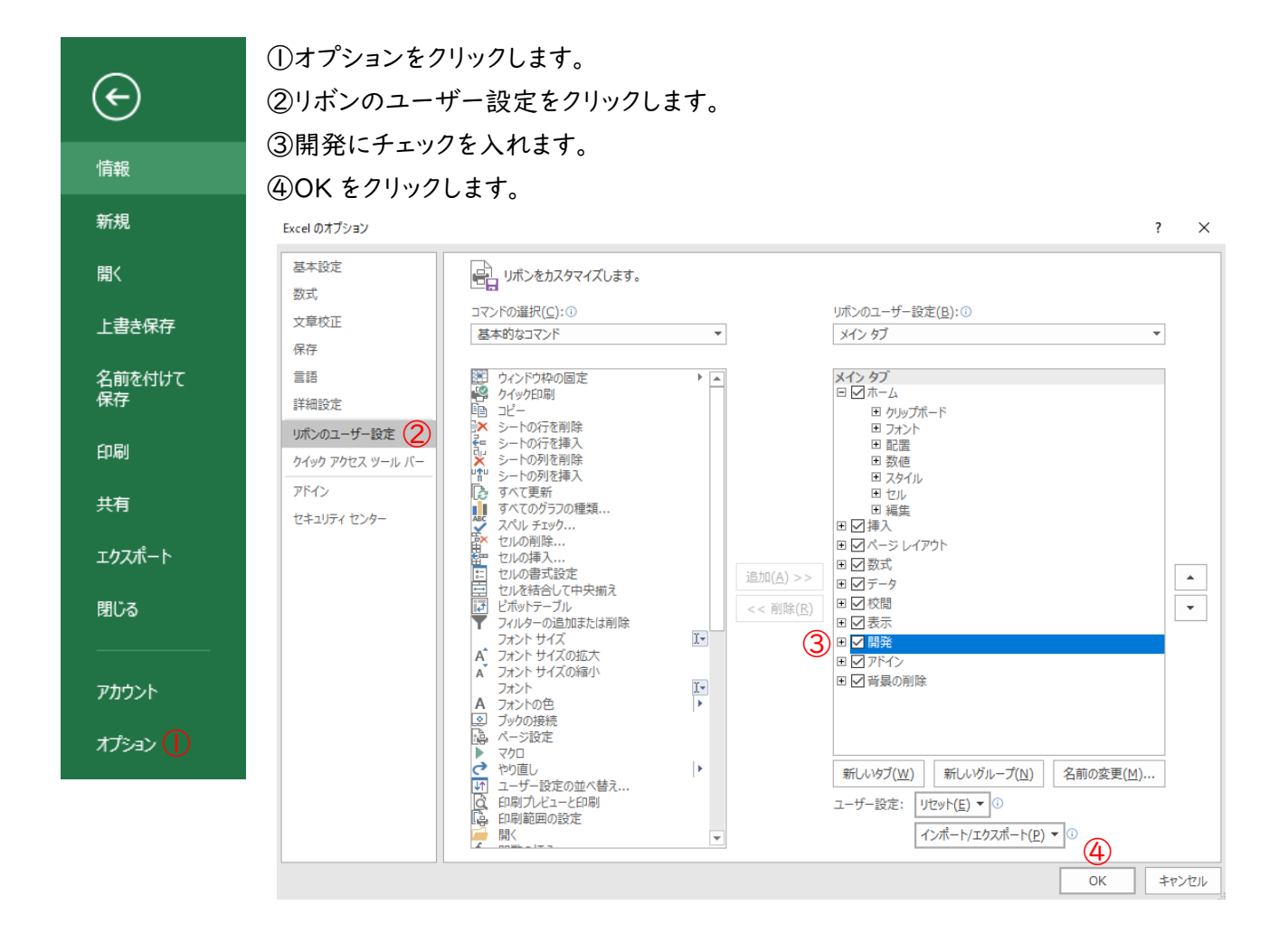

①開発タブを選択します。②Visual Basic をクリックします。

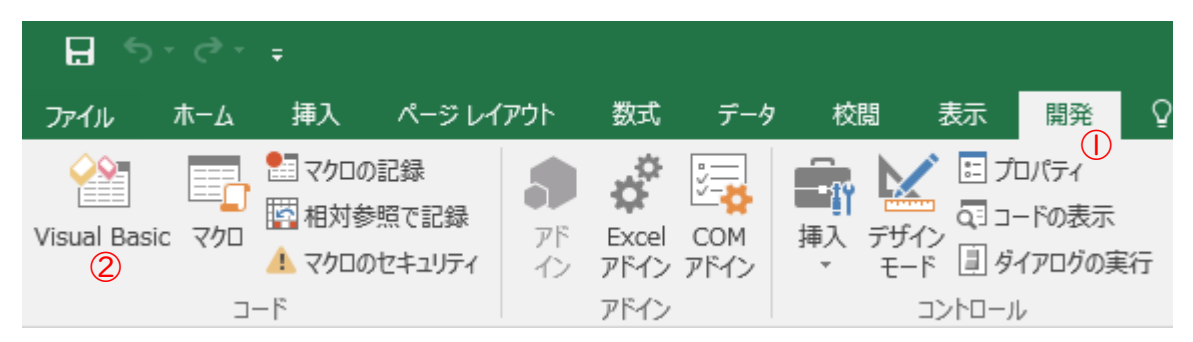

ツールの参照設定をクリックします。

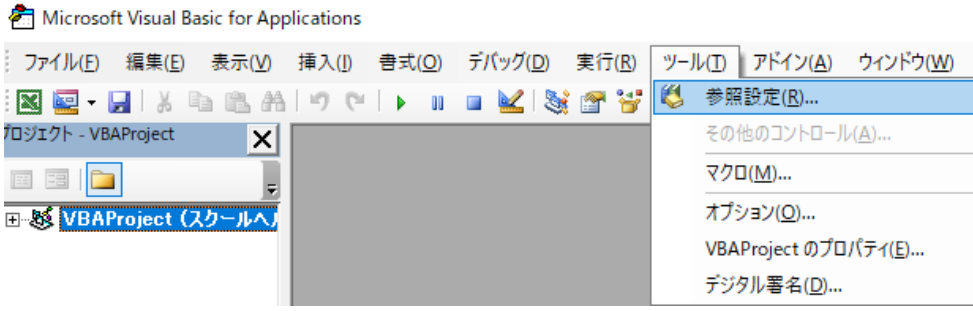

下にスクロールして Microsoft HTML Object Library にチェックを入れて、OK をクリックします。

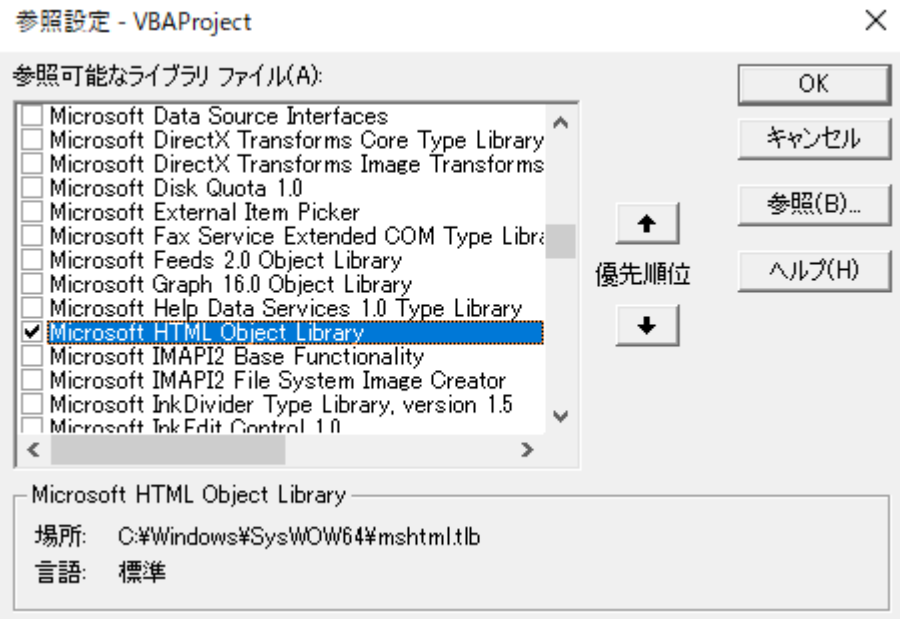

Visual Basic とエクセルを閉じます。

#### 1 ヘルパー登録

スクールヘルパー集計ファイルを開いて、登録シートを選択します。

登録 活動記録 集計 年集計

活動をしているヘルパーの氏名を入力します。無償の登録をされている方は、無償列に〇を入力します。 登録シートの入力順に集計されます。報酬システム入力順に入力することを推奨します。

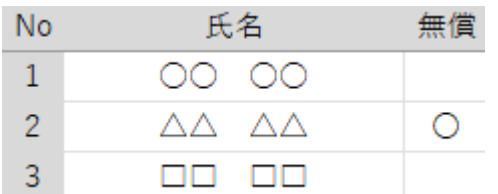

報酬システムに登録されている、ヘルパー氏名データを読み込むこともできます。この機能を使用する場合は 「報酬等支払システムとの連携設定」を行ってください。

校務系ネットワークにログインしている人の学校名、職員番号、姓、名、年度を入力して、ヘルパー名簿読込ボ タンをクリックします。

※ログインしている人と入力した情報が一致していない場合、名簿の読み込みはできません。

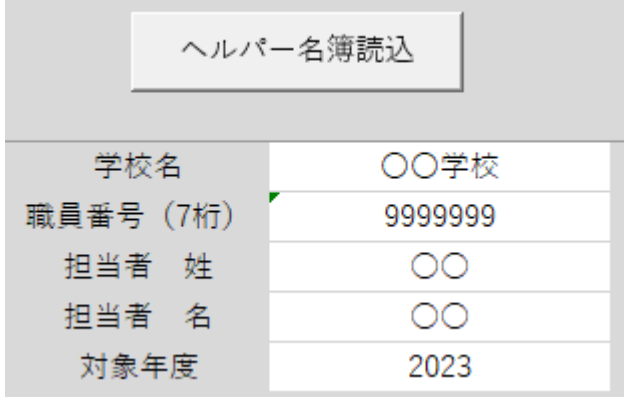

※無償の情報は読み込みされません。読み込み後に各自で選択してください。

# 2 活動実績入力

# 活動記録シートを選択します。

活動記録 集計 年集計 登録

#### 活動日誌の内容を入力します。

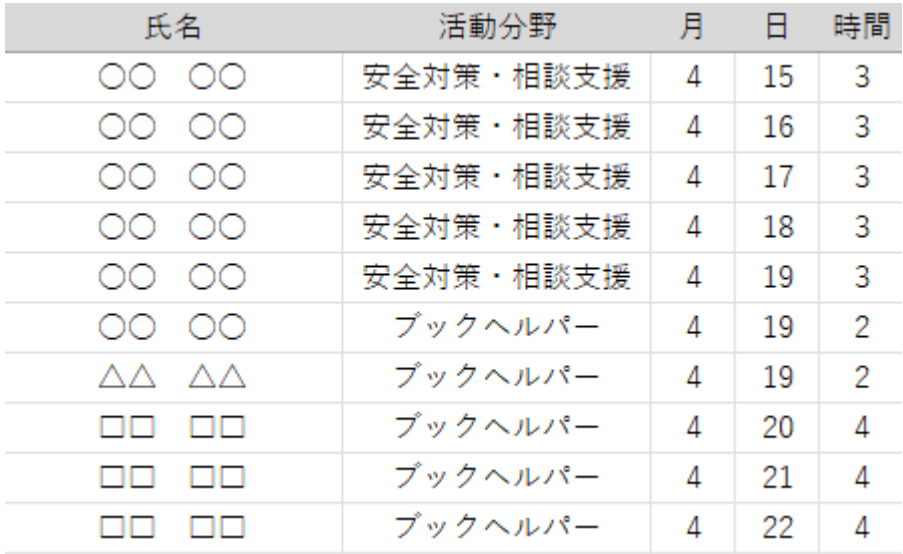

氏名は登録シートに入力した方のみ入力できます。

入力順に制限はありません。登録シートに入力した順番で集計されます。 端数時間は自動集計します。確定処理をする前に確認をお願いします。

3 集計

# 月集計

集計シートを選択します。

集計 活動記録 年集計 登録

月集計をクリックします。

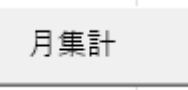

## 集計する月を選択後、集計をクリックします。

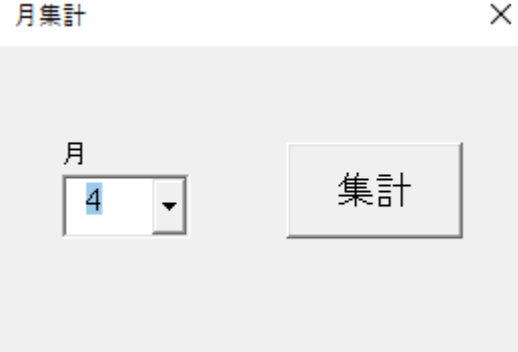

#### 選択した月の活動記録が集計されます。

 $\mathbb{R}^2$ 

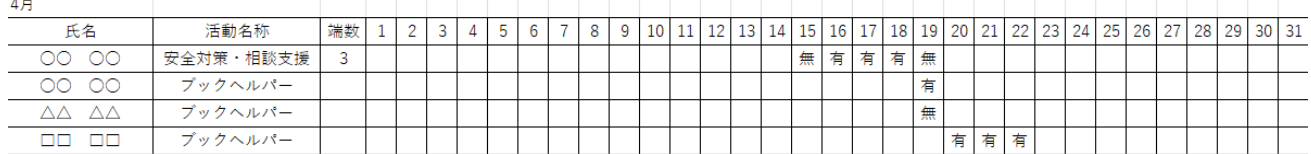

集計された表の以下の内容を確認します。

・翌月繰り越しをする端数時間は正しいか。

・同一人物の記録で、同日の活動内容が異なるものが両方とも「有」になっていないか。

例:同じ日の安全対策・相談支援、ブックヘルパー活動した場合両方「有」になっていないか。

・教育活動支援の内容に修正すべき点がないか。

学習支援、環境整備、学校行事、部活動支援は「教育支援」にまとめて集計されるため、以下のように集 計されます。

例:同じ日に学習支援の活動を2時間した後、学校行事の活動を1時間した場合、自動集計の際に、学習 支援の「有」が学校行事の「無」に上書きされる。

修正すべき点があれば、翌月に繰り越しをする端数時間や、「有」「無」の選択肢を修正してください。

## システム照合

報酬等支払システムに入力した内容の照合を行うことができます。照合するためには「報酬等支払システム との連携設定」を行い、月集計で表示された内容を事前にシステムに入力する必要があります。

システムに入力後、システム照合ボタンをクリックします。

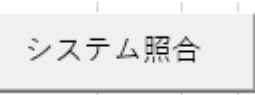

システムと相違がない場合は、以下のメッセージが表示されます。

 $\times$ 

Microsoft Excel

報酬システムとの相違はありません。

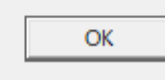

システムと相違がある場合は、該当箇所が赤色に変わります。必要に応じて修正してください。

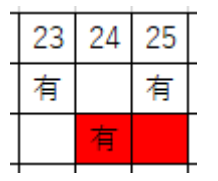

## 確定処理

月集計の内容確認後、月集計確定ボタンをクリックします。

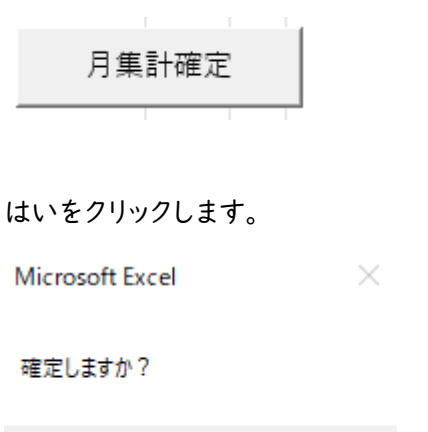

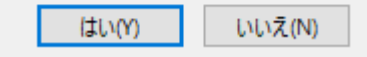

# 月集計再出力

月集計確定後、過去の集計表を再度確認したい場合は、月集計再出力ボタンをクリックします。

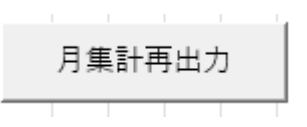

再出力する月を選択後、出力ボタンをクリックします。

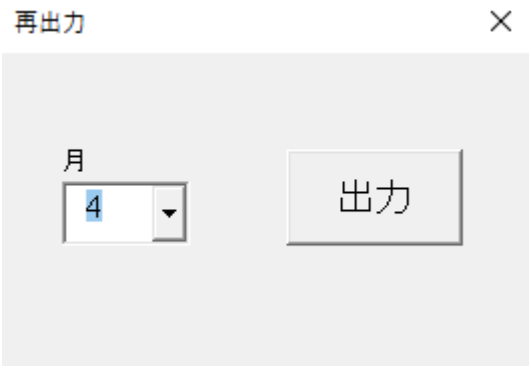

確定処理をしていない月は、再出力できません。

 $\times$ Microsoft Excel

実績が確定されていません。再出力はできません。

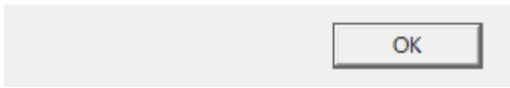

## 集計履歴消去

確定処理後修正の必要がある場合は、集計履歴消去ボタンをクリックします。 このボタンをクリックすると、4月からの履歴が全て消去されます。端数時間繰り越しがあるため、履歴消去月 を指定して消去することはできません。

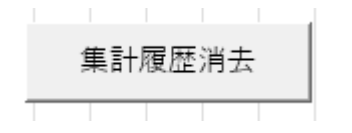

# 個人集計

確定処理をした月の内容のみ表示されます。

個人集計ボタンをクリックします。

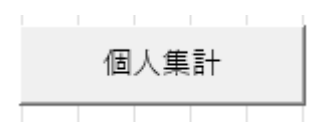

#### 個人集計をするヘルパーを選択後、集計ボタンをクリックします。 個人集計  $\times$

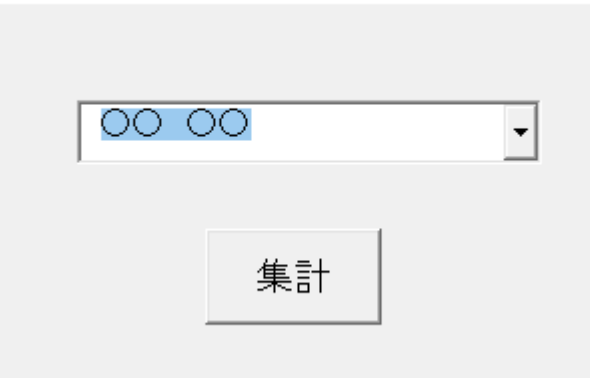

## 選択したヘルパー個人の集計表が出力されます。

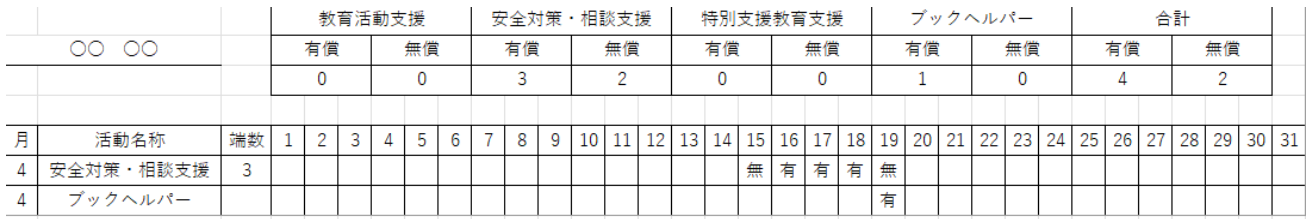

## 4 年集計

すべての月の確定処理を行うことで、年集計機能を使用できます。

#### 年集計シートを選択します。

登録 活動記録 集計 年集計

教育支援確認ボタンをクリックします。

教育支援確認

教育支援の記録が読み込まれます。

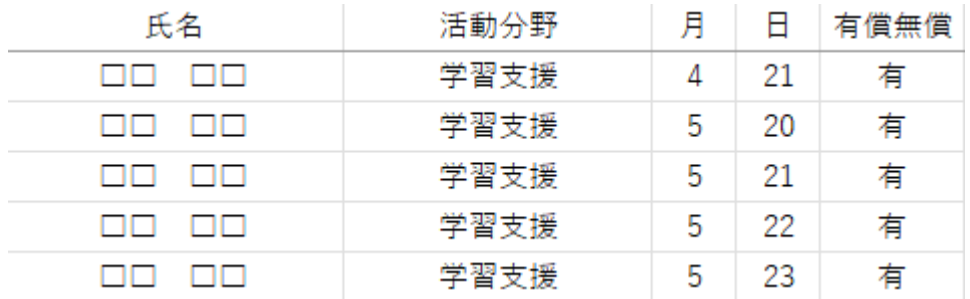

同一人物の同日で異なる活動分野の記録がある場合に、有償・無償が実際と異なる場合があります。 修正すべき点がある場合は、「有・無」を修正してください。

確認、修正後に年間集計表出力をクリックします。

年間集計表出力

スクールヘルパー等作業記録集計表に転記できる内容が出力されます。

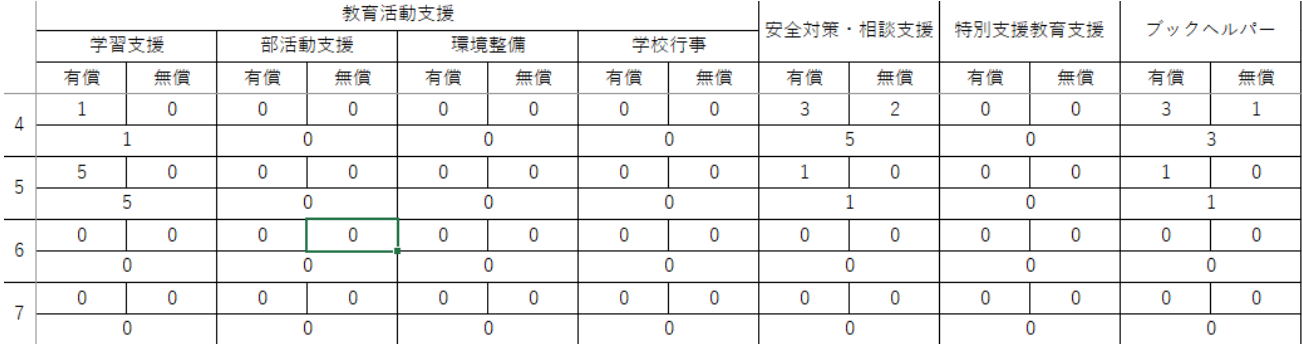